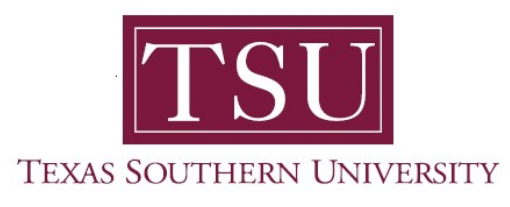

## My Financial Aid Student User Guide

## Response Required

1. Navigate to MyTSU portal landing page click, 'Student'

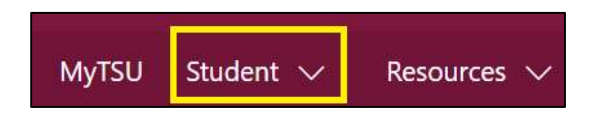

2. Choose "Financial Aid"

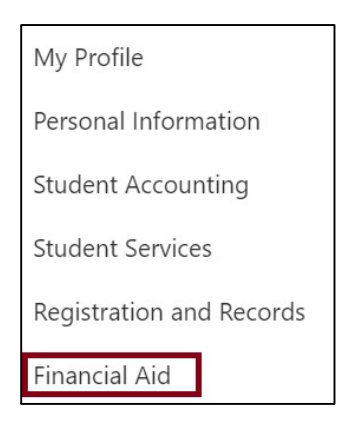

Two (2) intuitive and adaptive tiles (shortcuts) will display, but with sub-menus.

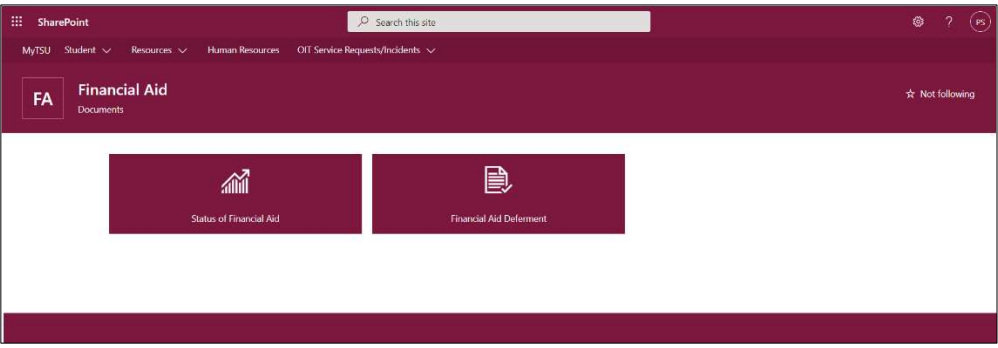

3. Choose "Status of Financial Aid" tile.

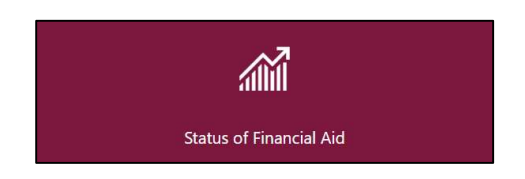

4. Click "Home"

## "Responses Required" will display.

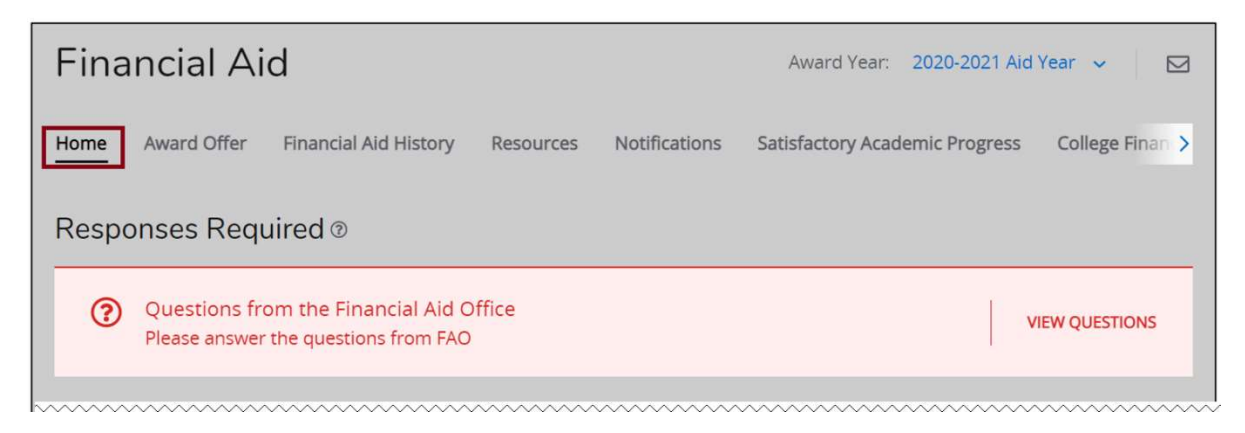

## 5. Click "View Questions"

o Choose "Authorize" or "Decline" from the drop-down menu.

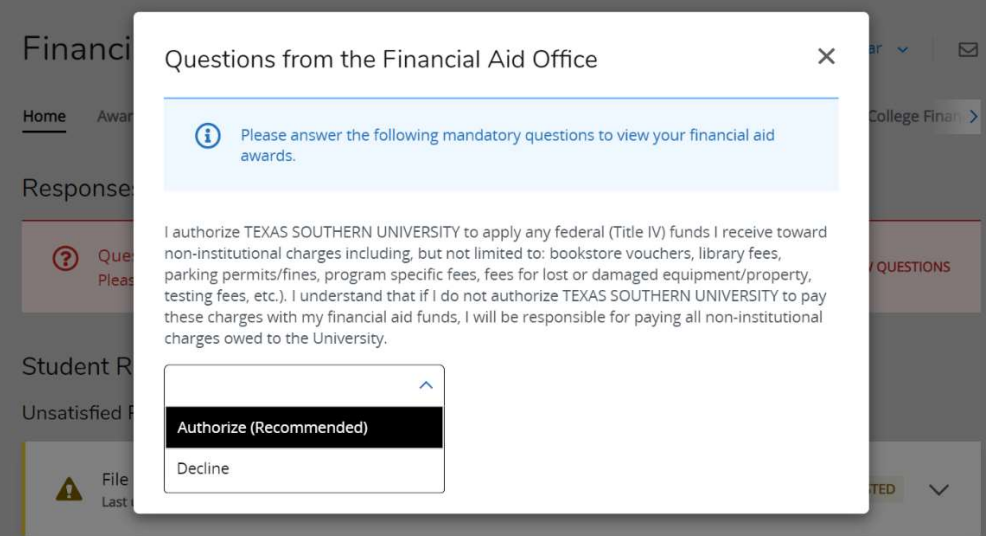

NOTE: These questions are required by the financial aid office and all mandatory questions must be answered to view your financial aid award letter.

Contact a representative in the Office of Student Financial Assistance for detail information.

Phone: (713) 313-7071 Fax: (713) 313-1859 Email: financialaid@tsu.edu

Technical support is available 24/7 by emailing IT Service Center: itservicecenter@tsu.edu or submitting a case: http://itservicecenter.tsu.edu

As always, we appreciate your support as we continue to improve the tools that ensure "Excellence in Achievement."

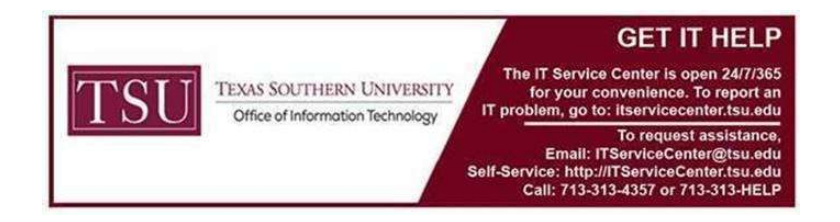